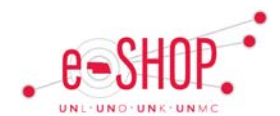

# **eSHOP Shopping Quick Guide**

## **SHOPPING OVERVIEW**

You can shop several different ways in eSHOP. A hosted catalog search searches numerous catalogs within the system and returns the closest matches from various suppliers. A Punch-out takes you to an individual supplier's website and allows you to shop only at that site.

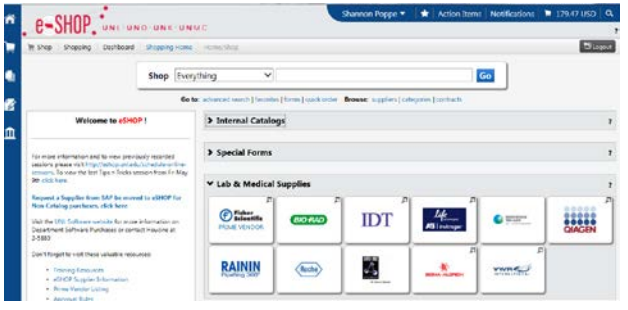

# **HOSTED CATALOG SEARCH**

- 1. Click on the **button** on the top of the screen.
- 2. Enter the search terms in the search box of the item you are looking for.
- 3. Click the Go button.

From the results page, you can add an item or multiple items directly to your cart, or compare several items side by side.

#### **ADD TO CART**

From the search results page, click on the **Add to Cart** button next to the item(s) you wish to add to your cart.

#### **COMPARE MULTIPLE ITEMS**

- 1. Click the compare link next to the items you wish to compare.
- Select the **Compare Selected:** button at the top of the search results to view a side by side comparison of the selected items.
- 3. If you want to add multiple items, click the for each item you wish to add, select  $\overline{\phantom{a}}$  Add To Active Cart
- 4. Alternatively, you can select **Add to Cart** to put an item or items in your cart.
- 5. Once you are finished comparing items, select << Back to Search Results to go back to the search results.

### **PUNCH-OUT SEARCH**

Because a punch-out connects you directly to a supplier's site, the shopping experience for each punch-out is a little different.

- 1. Click on the vendor icon in the Punch-out section of the search screen. This will take you to the supplier's site.
- 2. Shop on the site like you would any other, and when finished, there will be some concept of "Checkout".
- 3. Follow the website's instructions for checking out, which will bring the items back to your cart within eSHOP.
- 4. If at any time during the punch-out you decide to stop shopping without anything in your cart, click the **Cancel PunchOut** button on the top of the screen to return to eSHOP.

# **NON-CATALOG SHOPPING**

eSHOP also allows you to shop for items that are not in either a Punch-out or hosted catalog. To enter a non-catalog item you will use the Non-Catalog Form:

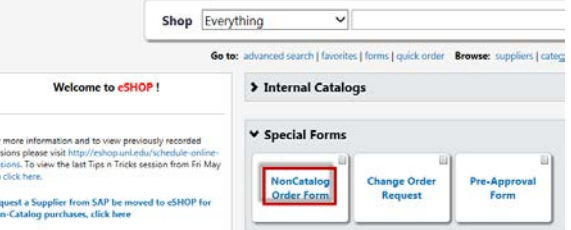

- 1. Click on **Non-Catalog Form** under the Special Forms showcase.
- 2. Start typing a supplier's name, and matching suppliers will appear in a dropdown menu. Or, you can search for the supplier by clicking on the supplier search at the top of the form.
- 3. Enter the search criteria and click the **Search** button.
- 4. Once the correct vendor is found, click Select next to its name.
- 5. The information in Bold on the form is required, so be sure to include the Quantity, Estimated Price, and Product Description.
- 6. Once all the pertinent information has been entered, select the

Add and go to Cart

#### click **Go**

7. If you wish to add additional non-catalog items, select the Add to Cart and Return  $\blacktriangleright$  option and click  $\mathsf{Go}$ .

 $\blacktriangleright$  option from the top of the form and